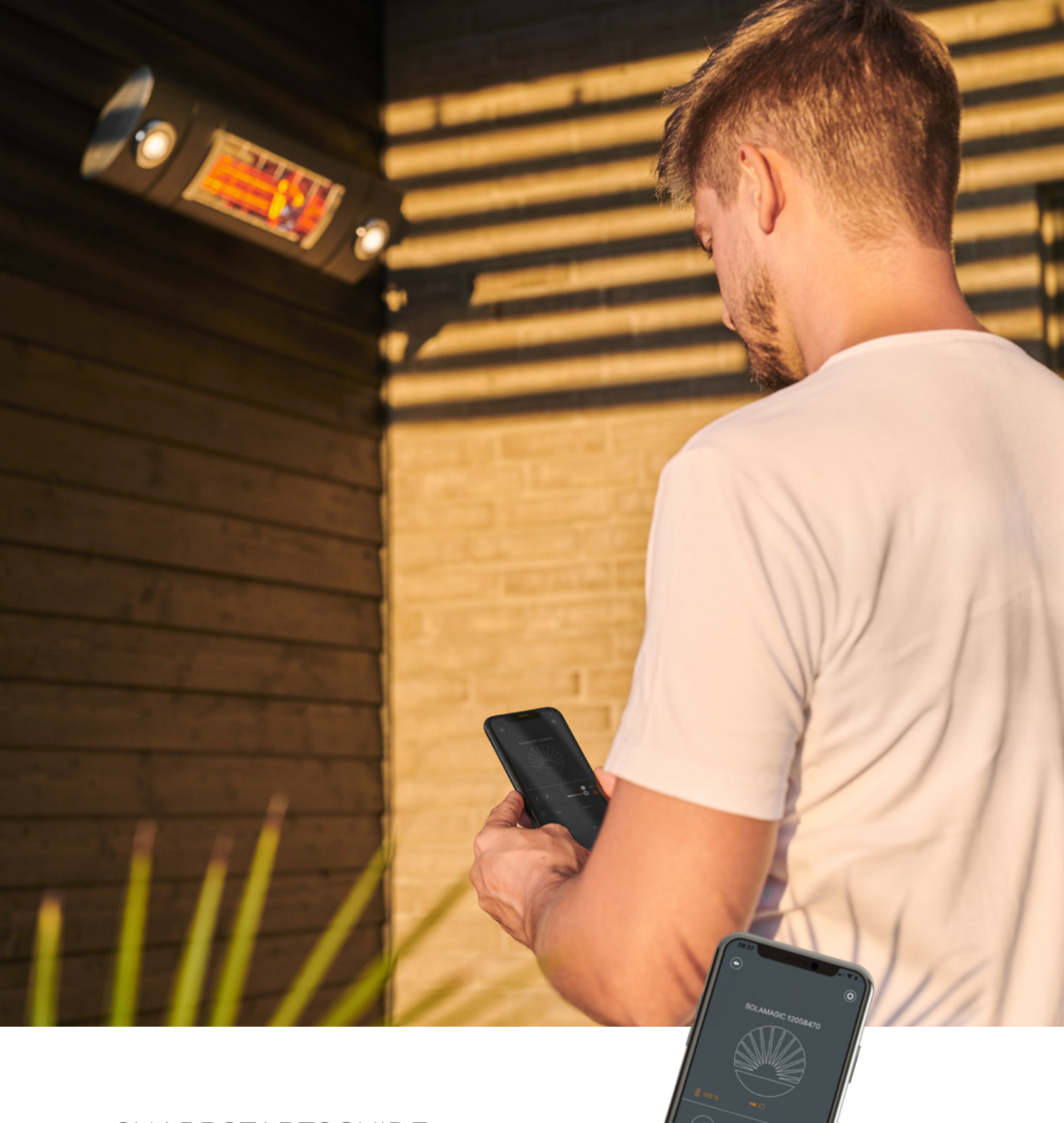

# SNABBSTARTSGUIDE X heatlinks®

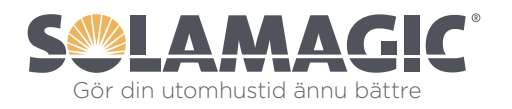

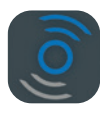

# SÅ HÄR FUNGERAR X heatlinks®-APPEN

Följ dessa enkla anvisningar för X heatlinks®-appen och få trådlös styrning av dina kompatibla Solamagic BTC-produkter och ljuspaneler från din iPhone eller Android-telefon.

#### 1. Ladda ner och installera X heatlinks®-appen

Du kan ladda ner den från App Store för iOS och från Google Play för Android, och det är naturligtvis gratis. Windows-baserade telefoner stöds inte.

### 2. Aktivera Bluetooth på din telefon

X Heatlinks®-appen ansluter till din Solamagic BTC-produkt via Bluetooth. Därför måste du aktivera Bluetooth på relevant telefon/surfplatta.

### 3. Öppna X heatlinks®-appen

### 4. Slå på din Solamagic BTC-produkt

## 5. Välj Solamagic BTC-produkt

Nu visas kompatibla BTC-produkter som finns inom telefonens räckvidd. Tryck på den enhet du vill aktivera. Välj din Solamagic BTC-produkt/värmelampa inom 3 minuter efter att du har slagit på strömmen.

### 6. Styr din Solamagic BTC-produkt från din telefon

Nu är du redo att reglera värmen från värmelamporna och/eller ljusets ljusstyrka och värme på ljuspanelerna. Med X heatlinks®-appen kan du även slå på och av produkterna, skapa och spara dina egna värme- och ljusgrupper och använda timerfunktionen.

Mycket nöje med X heatlinks®-appen och din Solamagic BTC-produkt.

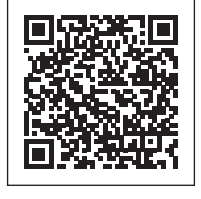

App Store

Ladda ner X heatlinks® för iPhone

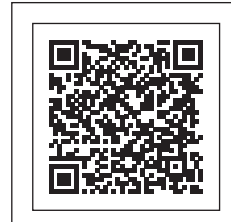

 $\blacktriangleright$   $\overset{\text{assumption 37-38}}{\text{Google play}}$ 

Ladda ner X heatlinks® för Android

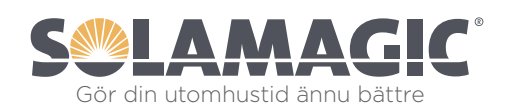

Solamagic Scandinavia<sup>ApS</sup> Slotsmarken 18 | DK-2970 Hørsholm Tel.(+45) 38 414 500 | info@solamagic.nu Gör din utomhustid ännu bättre

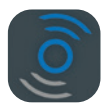

# NÄR DU ANVÄNDER APPEN FÖRSTA GÅNGEN UPPDATERING AV FIRMWARE

Om det är första gången du ansluter X heatlinks®-appen till din BTC-produkt kan du behöva uppdatera firmware. Följ de enkla anvisningarna nedan.

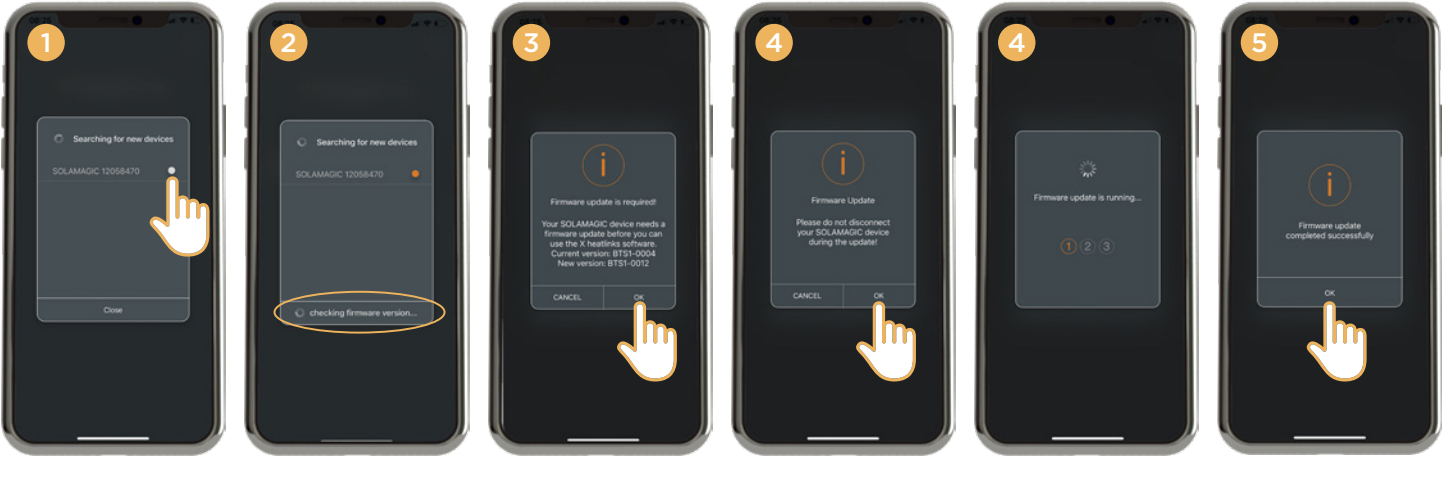

- 1. Välj den eller de BTC-produkter som du vill ansluta.
- 2. När du har valt en BTC-produkt kontrolleras befintlig firmware.
- 3. Om ny firmware finns tillgänglig får du meddelande om att befintlig firmware ska uppdateras. Bekräfta uppdateringen genom att trycka på "OK".
- 4. Uppdateringen startar när du har bekräftat att du inte vill avbryta förbindelsen till din Solamagic BTC-produkt under uppdateringen.
- 5. Efter uppdateringen bekräftar du det nya meddelandet genom att trycka på "OK".

#### OBS:

- Internetanslutning är nödvändig för att kunna kontrollera och utföra uppdatering av firmware.
- Avbryt inte förbindelsen och stäng inte av din BTC-produkt under uppdateringen eftersom det i värsta fall kan vålla permanent skada på BTC-produkten.
- Android-användare bör starta om sin smarta enhet innan de startar uppdatering av firmware.
- För att kunna använda X heatlinks®-appen måste din Solamagic BTC-produkt vara version BTS1-0012 eller senare.

#### Viktig anmärkning för Samsung-användare

Kända problem med Samsung-smartphones och Android 10: På grund av bristande annonsinformation kan uppdatering av firmware inte utföras på vissa Samsung-enheter med Android 10. I så fall avbryts uppdateringen av firmware och du får meddelandet "GATT ERROR". Du kan lösa detta problem med firmware BTS1-0012. Du kan emellertid inte utföra uppdateringen på den aktuella enheten. Vi rekommenderar att du uppdaterar firmware genom att använda: 1. En Samsung-enhet med en äldre version än Android 10. 2. En annan mobil enhet med Android 5.0 eller senare. 3. En mobil enhet med iOS 12.0 eller senare. Efter lyckad uppdatering kan du nu använda den aktuella enheten utan ytterligare begränsningar. Du kan installera framtida uppdateringar utan problem. Om du inte har en lämplig enhet tillgänglig kan du returnera Solamagic BTC-enheten till Solamagic Scandinavia, som sedan utför uppdateringen. I så fall, var god kontakta kundtjänst.

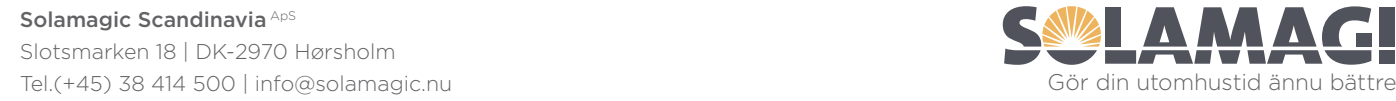

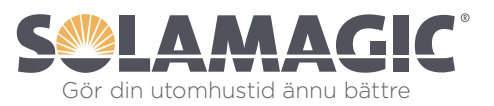

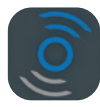

# X heatlinks®-APPEN – ÖVERSIKT

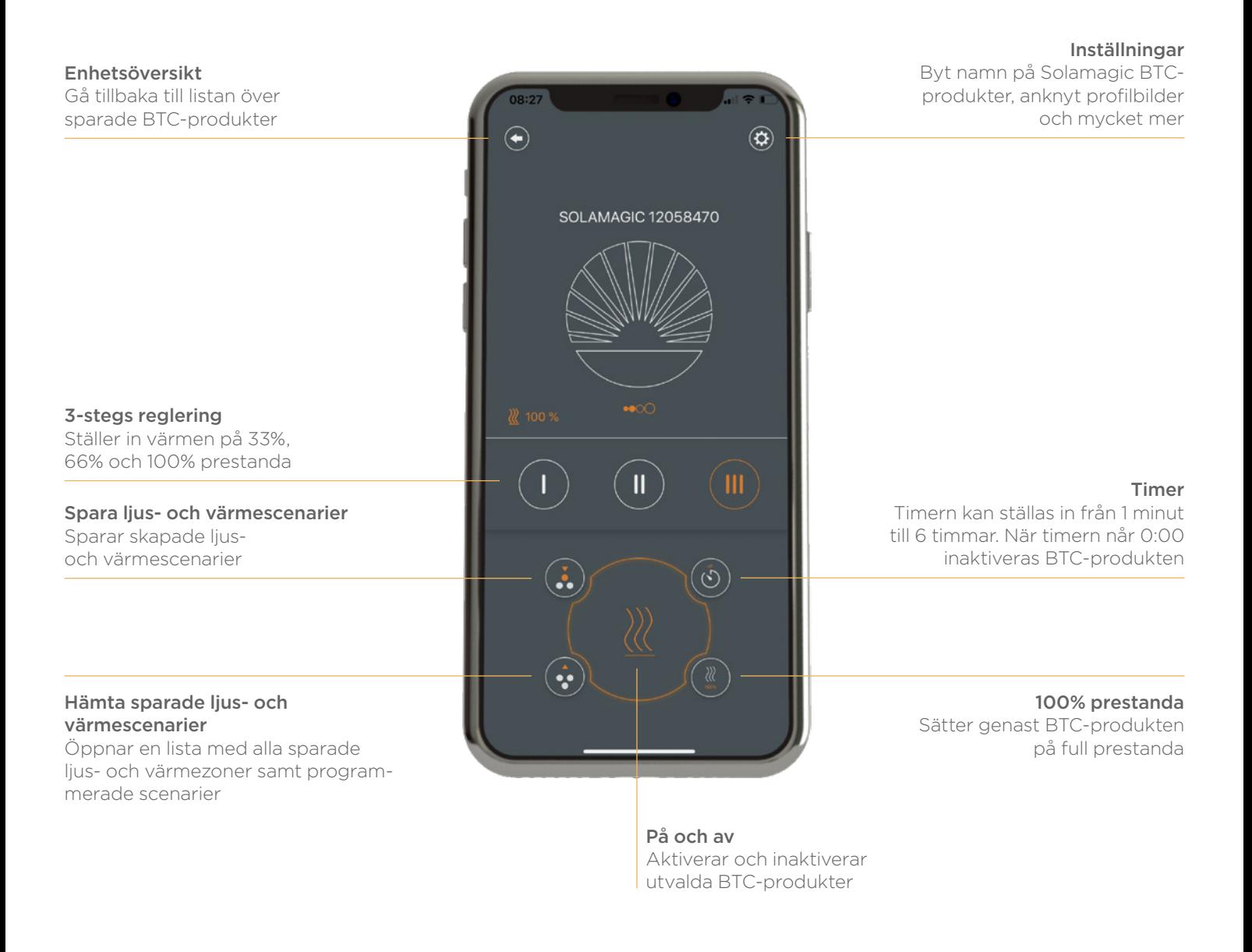

För mer information, besök www.solamagic.se eller kontakta oss på (+45) 38 414 500

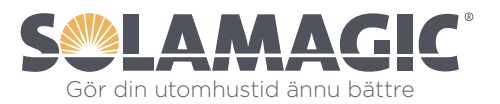